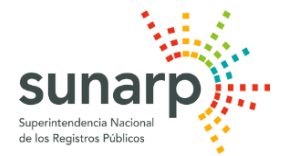

## **SID SUNARP - CONSTITUCIÓN DE SACS** Requisitos para la formación de acto constitutivo y su envío a SUNARP

**1**. El usuario del SID-SUNARP, todos los socios, directores y el gerente general deben contar con certificado digital (DNI electrónico o algún otro acreditado por Entidad certificadora) y un dispositivo de almacenamiento para dicho certificado digital: token criptográfico, lectora de tarjetas inteligentes, almacena de certificados de la PC.

Este requisito aplica para el o la cónyuge y/o conviviente del socio que aporta bienes muebles no registrables.

**2.** Ingresar a la plataforma del "Sistema de Intermediación Digital (SID-SUNARP)" a través de nuestra página web: https://www.sunarp.gob.pe/w-sid/index.html

**2.1.** Accede al botón **"Ingreso al SID-SUNARP (Ciudadano-Notario)"**.‐ Por este módulo, en forma obligatoria, ingresarás tus datos personales, para que tengas un usuario y una contraseña, la que te permitirá acceder a nuestro servicio web.

**2.2.** Ingresa a la opción **"Módulo SACS"**: Una vez iniciada tu sesión en el SID-SUNARP con tu usuario y contraseña, para trabajar tu solicitud de constitución de empresa, es necesario en forma obligatoria seguir los siguientes pasos:

**PASO 1:** Ingresa a la bandeja **"Genera tu acto constitutivo de la SACS"**.

**PASO 2:** Lee y acepta los términos y condiciones para acceder al Módulo SACS.

**PASO 3:** Ingresa el domicilio de la empresa y verifica si la denominación con la que deseas identificar la empresa se encuentra disponible accediendo al botón **"Validar",** pagando mediante la billetera electrónica (YAPE, TUNKI, etc.), tarjeta de crédito o débito.

**PASO 4:** Si la denominación está disponible, puede reservarla por un plazo de 72 horas para culminar la formación del acto constitutivo.

El vencimiento del plazo del proceso de formación del acto o el desistimiento del mismo, no implica la devolución del pago efectuado.

PASO 5: Seleccione el tipo de sociedad que desea constituir (con directorio o sin directorio).

**PASO 6:** Complete los campos solicitados de forma obligatoria y guárdelos:

Duración de la empresa.

*<b>D* Indique si su empresa va operar como MYPE (micro y pequeña empresa).

**2 Objeto social.** 

**D** Régimen de la junta general de accionistas.

**El Régimen del directorio y número de directores, en caso corresponda.** 

**<b>D** Capital social.

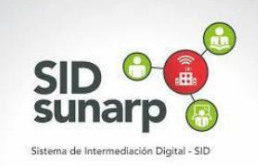

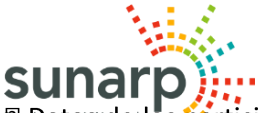

**卧 Datos de los participantes, designación del gerente general y otros administradores, en caso** se requiera, con indicación de sus facultades.

**2 Aportes y sus orígenes.** 

**PASO 7:** Revise y verifique el acto constitutivo generado. Si se encuentra conforme, de clic en el botón "Continuar".

**PASO 8:** Solo en caso haya indicado que el aporte dinerario se pagará a través del sistema financiero, deberá descargar la "Constancia de Constitución de SACS en trámite". Luego acuda a la institución financiera de su elección para abrir la cuenta correspondiente a favor de la empresa. El documento que acredita el depósito, deberá ser adjuntado en la plataforma, mediante un archivo en formato .jpg, .jpeg y .png.

**PASO 9:** Acceda al botón "Continuar". Descargue y revise el Acto Constitutivo y sus anexos. Si se encuentra conforme, de clic en "Enviar" para comunicar mediante correo electrónico que el documento se encuentra listo para la firma digital de los intervinientes.

**PASO 10:** Cada interviniente del acto constitutivo deberá acceder a su correo electrónico, para acceder al link y ejecutar la firma digital. En caso no llegará dicho correo, deberá ingresar a nuestra página web https://www.sunarp.gob.pe/w-sid/index.html y darle clic en el enlace **"FIRMA TU SACS":** 

2 Descargue el "Cliente de firma digital" por única vez en su PC y luego debe darle clic en **"Authenticate"** para acceder a firmar digitalmente el acto constitutivo, ingresando su clave privada.

[2] Seleccione el documento que desea firmar digitalmente y luego de clic en "Firmar".

**"Ejecutar firma**" y luego visualice el documento. Al estar conforme debe dar clic en **"Firmar"** e ingrese nuevamente su clave privada.

**PASO 11:** Una vez que todos los intervinientes del acto constitutivo hayan firmado digitalmente el documento privado, ingrese nuevamente al "**Módulo SACS"**, con su cuenta del "**SID-SUNARP**", para enviar a la SUNARP el acto constitutivo e iniciar el procedimiento registral de inscripción de la SACS, previo pago de los derechos de calificación mediante su billetera electrónica (YAPE, TUNKI, etc.), tarjeta de debido o crédito.

El SID SUNARP enviará a su cuenta de correo electrónico un email para indicarle el número de título, fecha y hora con el que se ha generado su solicitud de inscripción de la constitución de empresa; así como también sobre el resultado de la calificación registral por parte del Registrador Público.

Una vez inscrita la empresa, SUNARP enviará un correo electrónico desde donde puede acceder a los enlaces para la visualización y descarga de la constancia de RUC de la empresa, así como del asiento de inscripción y la anotación de inscripción.

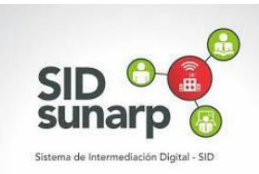